# **Checking out a Library Book to your PC or Laptop (Windows Computer)**

There are two ways to checkout, download, and enjoy library eBooks on Windows computers or laptops. **To have access to the full collection of library eBooks, it is important to understand both options.**

Option 1: Get Adobe Digital Editions (for Adobe EPUB eBooks) Option 2: Get the Kindle App for Windows PC (Kindle eBooks)

## Option 1: Get Adobe Digital Editions

# **Step 1: Preparing your Computer with Adobe Digital Editions (first time only)**

- On your home computer, create a free Adobe account at www.adobe.com/membership.
- Click **Create Adobe Account**.
- Write down the email address and password you use for this account.
- On your home computer or laptop, go to www.adobe.com/products/digitaleditions.
- Click **Download Now**.
- Follow the directions to install **Adobe Digital Editions**, and then open it. It will ask what Adobe account to use to "authorize this computer." Enter the email and password for your Adobe account.

## **Step 2: Choosing and Checking Out a Book**

- On your computer, go to Northern California Digital Library: http://califa.lib.overdrive.com.
- Click the **Account tab** at top of page and select **Santa Clara City Library** from the list.
- Enter your library card number. Click **Sign In**. **Tip! Select your preferred loan period for eBooks by Clicking Settings and choosing from 7, 14 or 21 days. (Otherwise the default is 7 days) You need only do this once.**
- Search for a book.
	- o Click **Advanced Search** near the search box. Under **Format**, select EPUB. Check the box **Only show titles with copies available** to find books available for immediate checkout.
	- o **Tip**: Place a hold on a title that is checked out. You will be notified when it becomes available.
- When you find a book you would like, click it's cover, then click the **Borrow** button.
- At the next screen, click **Download**, and select **EPUB eBook**.
- Click **Confirm & Download**.
- On the File Download screen that pops up, select **Open.** Do **not** click Save!
- The book will now automatically download into Adobe Digital Editions.

#### **Returning an eBook Early**

The book will automatically be returned on the due date, but if you want to return it early, follow these optional steps:

- Open **Adobe Digital Editions** on your computer.
- Click **Borrowed** on the left.
- Select the book title from the list, and with your mouse, right click the title.
- A small menu will pop up select **Return borrowed item** from the list.
- Then click **Return**.

#### **For Additional Assistance**

- Watch Adobe Digital Editions video tutorials at: http://help.overdrive.com/going-mobile-videos#ADE .
- Visit the Santa Clara City Library or call us: 1-408-615-2900.
- View the **Digital Book Help Overdrive Help** section of the Northern California Digital website: http://califa.lib.overdrive.com .

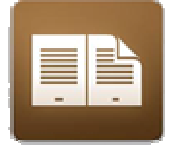

## Option 2: Get the Kindle App

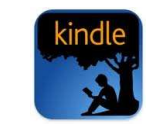

#### **Step 1: Preparing your Device (first time only)**

- Download the free **Kindle for PC** app
	- o First go to: http://www.amazon.com/
	- o Under Shop by Department, select Kindle, then **Free Kindle Reading Apps**.
	- o Under the Computers heading, find your computer type and select.
	- o Click the black 'Download now' button to download and install on your PC.

## **Step 2: Choosing and Checking Out a Book**

- Open your web browser. Go to Amazon.com and sign in to your account. Reduce this window.
- In another window, go to Northern California Digital Library: http://califa.lib.overdrive.com .
- Click the **Account** tab at top of page and select **Santa Clara City Library** from the list.
- Enter your Library card number. Click **Sign In**.
	- **Tip! Select your preferred loan period for eBooks by clicking Settings and choosing from 7, 14, or 21 days. (Otherwise, the default is 7 days.) You need only do this once.**
- Search for a book.
	- o Search for a book. (Tip: Touch **Advanced Search** near the search box. Under **Format**, select Kindle Book. Check the box **Only show titles with copies available** to find books available for immediate checkout.)
	- o You can also place a hold on a title that is checked out. You will be notified when it becomes available.
- When you find a book you would like, click it's cover, and then click the **Borrow** button.
- At the next screen, click **Download**, and select **Kindle Book.**
- Click **Confirm & Download**
- The browser should open a new screen at the Amazon website. Click the **Get library book** Button.
- At the next screen, make sure the Deliver to box says **My Kindle for PC**.
- Click **Continue.**
- Open the Kindle app. If the book does not appear on the home screen, touch the icon of two arrows forming a circle. This will synchronize the app.
- The book should now appear on the home screen.
- Double click the icon of the book cover, and enjoy!

## **Returning an eBook Early**

The book will automatically be returned on the due date, but if you want to return it early, follow these optional steps:

- Go to Amazon.com and log in to your account.
- Choose **Manage Your Kindle**. You will see a list of books you own or have borrowed.
- To the right of the title you wish to return, click **Actions**.
- A menu will display select **Return this book**.
- If you'd like to remove it from your list, go to **Actions** again and select: **Delete from Library**.

#### **For Additional Assistance**

• Visit the Santa Clara City Library or call us: 1-408-615-2900.

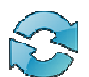